### **Network License Software Activation Procedure** *Structural Engineering Library Version 6*

#### **General**

For **Network Licens**e owners you will install and activation our **Network License Manager** (**NLM**) on one of your computers. You then install the **Structural Engineering Library** (**SEL**) on any other computer you wish to run it on. The SEL contact the NLM for permission to run.

The first step you need to do is install and "Internet Activate" the Network License Manager. You will :

- l Copy & paste a **Product Control Code** ( **PCC** ) into the software
- **Use an [Internet Activate**] button to get permission from our Internet Activation Server to run as a registered program.

The **PCC** has extensive information about your license, including your Maintenance & Support Plan expiration date and the Licensee name that will appear on screen and reports.

The **Structural Engineering Library Version 6.0** ( **SEL** ) must be installed on each computer where it will be used. DO NOT install on another computer and use a shortcut to the software on a different computer....it WILL NOT run properly.

When using a "network" license the SEL will contact the ENERCALC Network License Manager (**NLM**) to get permission to run. The only thing needed in the SEL is to tell it where you installed the **NLM**.

If you do not have an Internet Connection or have problems Internet Activating you can use Manual Activation.

#### **Activation Procedure**

The first dialog that you will see when you start the Network License Manager is the Product Control Code entry dialog.

The PCC is a scrambled looking string about 200 characters long that was supplied to you in one of our product delivery emails.

Locate your most recently received PCC, highlight it and press Ctrl-C to copy it to the Windows Clipboard. Then click the [Paste from Clipboard] button to paste it into the entry area.

Now click the [Check & Save Product Control Code] button.

The dialog will change when the PCC is accepted, and your license information will be displayed.

The **NLM** will now operate as an "Evaluation Version".

To "activate" the software to be a fully working version press the [Internet Activate] button circled.

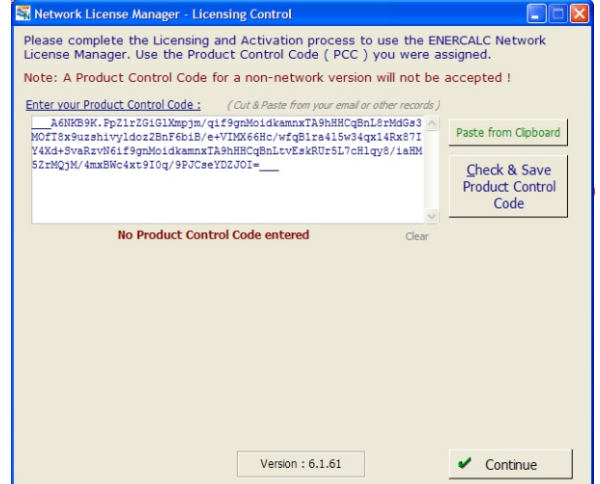

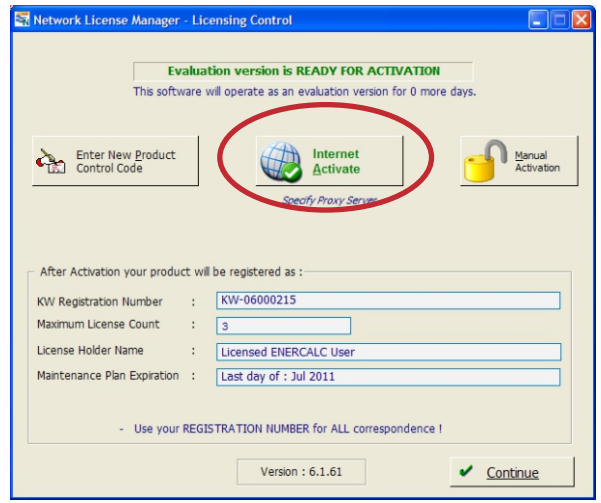

If the activation is successful you will see the message shown to the right.

Click [OK] to dismiss the message.

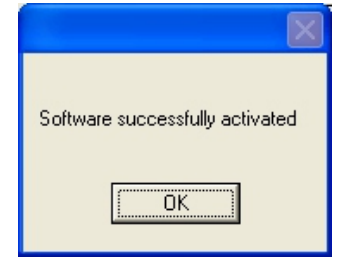

The dialog will change as seen to the right, giving your user information, MSP expiration date and now showing a selection the [Internet Deactivate]. This can be used when you wish to move the **NLM** to a different computer.

Click [Close] to return to the main program window.

If you need to access this window in the future, simply select the "Licensing" tab in the NLM and click [Click Here for Activation & Deactivation] button.

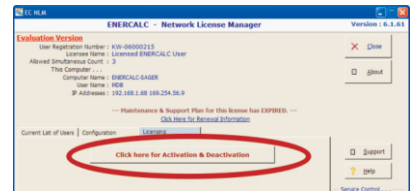

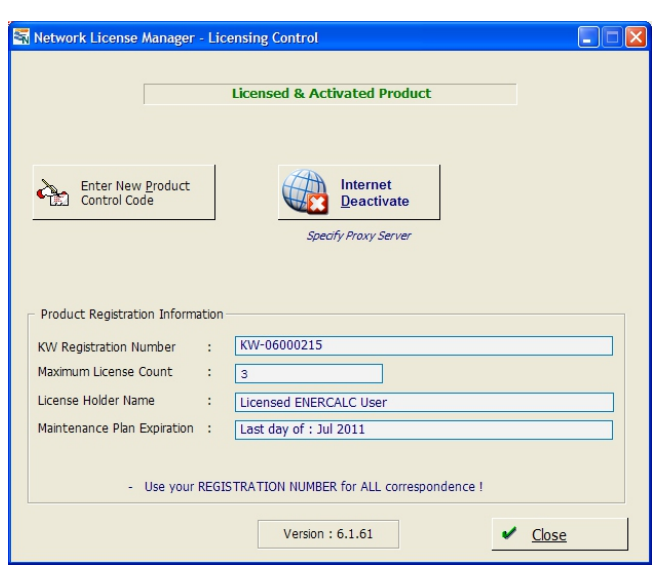

## **NLM Configuration**

Once the NLM is activated, leave it running as a normal program. All testing should be done before you run the NLM as a service.

You can now decide on how to have your Structural Engineering Library (**SEL**) communicate with the NLM to get permission to run.

The options for connecting are "Broadcasting" and "Direct TCP" :

"Broadcasting" is only available when all computers are on the same subnet.

TCP mode is more general. If you will be using this method, write down the information circled in red. These are the IP addresses and port which the NLM is "listening" to. You will enter these numbers into the SEL as described in the following paragraphs.

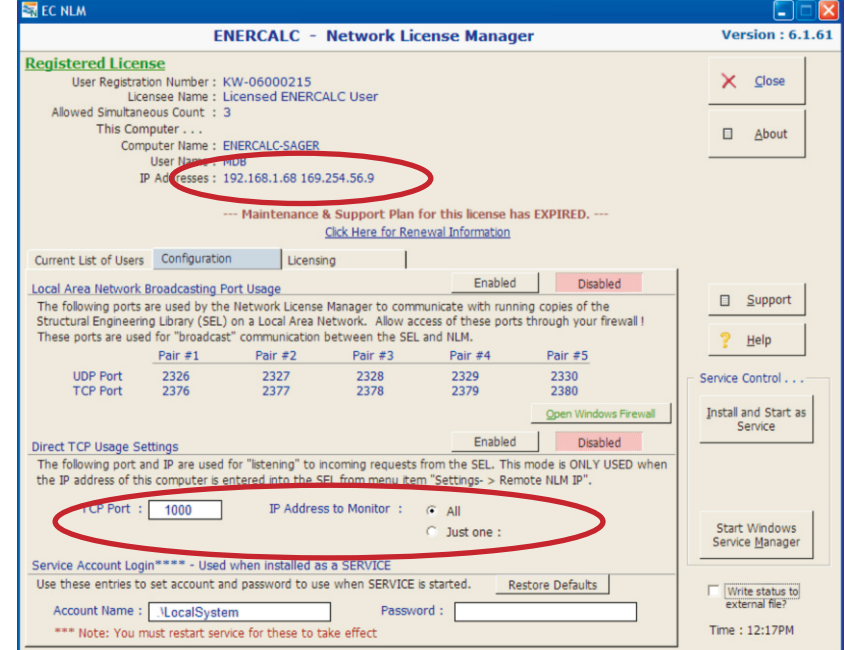

Note! It is up to the user to be sure

nothing within their network is blocking the connections on these ports. This means check your firewall, antivirus software, etc.

At this time move over to the computer where your **SEL** is running.

Because your Product Control Code is specifically for the Network License Manager, it is NOT entered into the **SEL**.

When you start the SEL you will probably see this dialog :

If your DO NOT see this window then the **SEL** has probably started up normally. This means the **SEL** has located the **NLM** using "broadcasting" and the information below is not needed on this computer.

If not you will need to enter the IP address and port number of the NLM that you wrote down using the instructions on the prior page.

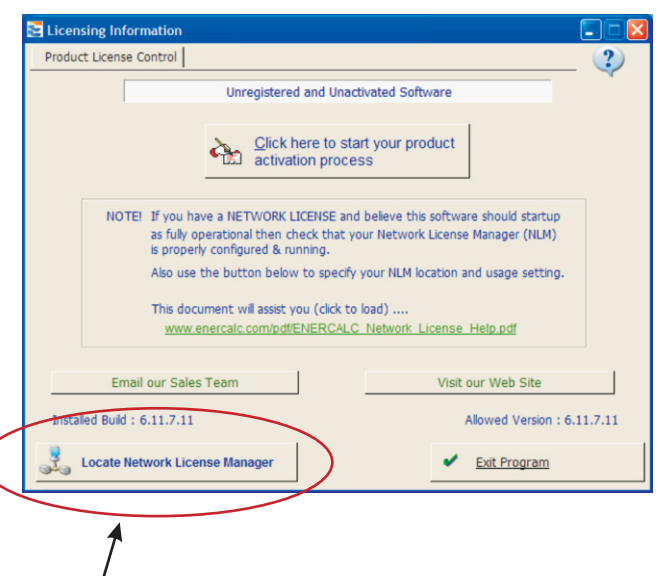

If you DO see the indicated window then click the [Locate Network License Manager] button.

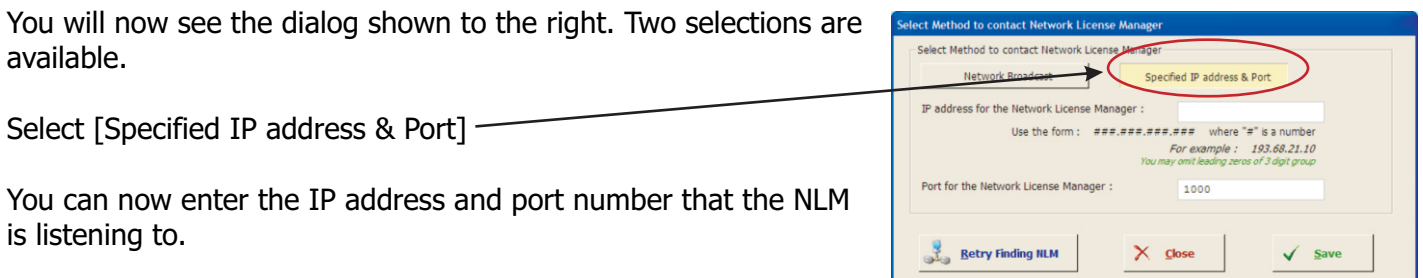

When entered click [Retry Finding NLM] and the SEL should successfully connect to the NLM and provide you with an active license!

# **Manual Activation of the Network License Manager**

Manual Activation involves sending ENERCALC a simple string of data that identifies your license and computer. You email that information to us and we create an "Unlocking Key" that you then paste into the Network License Manager.

Click [**Manual Activation**] button

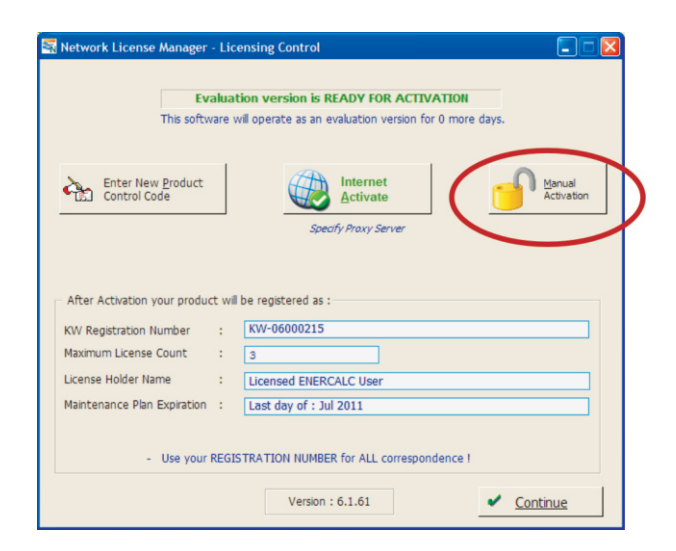

The Manual Activation window will then be displayed.

The program has created a "Request String" that you will need to send to support@enercalc.com. We've made this easy for you...click the [Click here...] button and the software will create the email to send to us.

The email it creates will look like this :

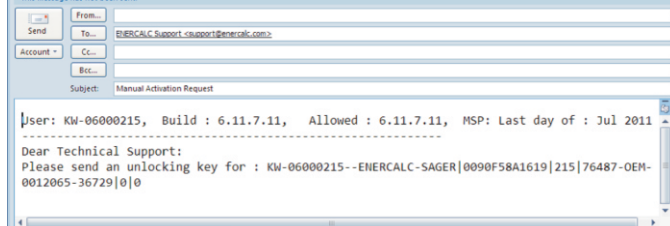

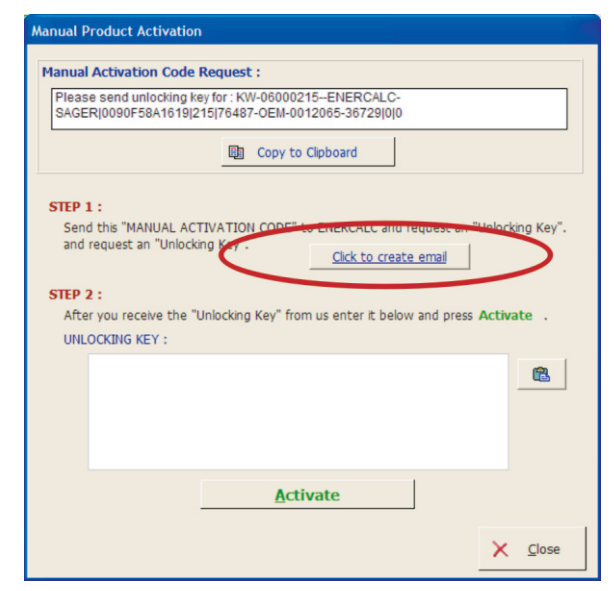

When we respond with the "Unlocking Key", simply copy it and paste it into the location shown in step #2.

The program will store the unlocking key in the Windows Registry on your computer.

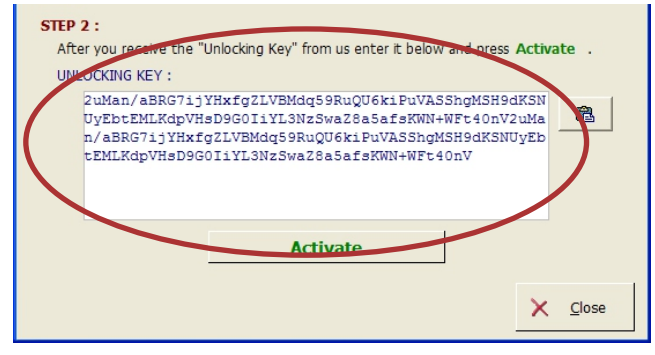

Click the [Activate] button.

### **Network License Troubleshooting**

If you are reading this our guess is that you followed all of the previous instructions and your Structural Engineering Library opened as an "Evaluation Version" with no other messages. That means the SEL was unable to reach the installed Network License Manager to receive permission to run as activated. The problem is usually simple. Take a look at the recommendations given below.

For the NLM check that : It is installed, it has been "activated", has been started and you have made any firewall or anti-virus software changes to allow it to listen to the other computers where the **SEL** will be running.

**For the SEL check that:** It is installed, you have made any firewall or anti-virus software changes to allow it to contact the computer where the **NLM** will be running. And most importantly if you are using "Direct TCP" for the SEL to contact the NLM then be sure you've entered the IP address and Port where the **NLM** is listening.

If the **SEL** starts up in "Evaluation" mode then the problem solving process begins. Here is what to check :

1) Make sure you add the **NLM** program **ENERCALC\_Network\_License\_Manager.EXE** to your firewall "allowed" list on the computer where it is installed.

2) Decide whether you are going to use "Broadcast" or "Direct TCP" for the NLM and SEL to communicate. If

using "Broadcast" make sure your IT manager did not disallow it on your network. If using "Direct TCP" make sure to enter the IP address and port where the NLM is listening into the **SEL**. See detailed information above.

3) When testing, use the NLM running as an EXE. This will eliminate any possible problems caused by it running as a service. Do not log off that computer when using the NLM as an EXE.

4) If the NLM is installed as a service see " **Creating an "Administrator" user account for the service to**  use during Log-On" on the following pages. Sometimes your operating system will not allow the NLM network access when running as a service. This change will give it higher execution privileges.

5) On the client side, add the SEL program EC6.EXE to that computer's firewall "allowed" list.

6) When the SEL starts up in"Evaluation" mode it simply means it couldn't find the NLM and is reverting to its non-active state. You don't need to do anything on the SEL except to check item #1 through #5 above.